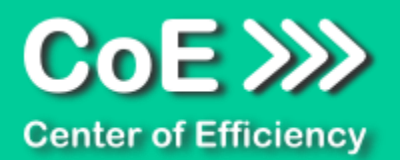

# **Anwendungsdokumentation: "Standardize Tables"**

#### **Copyright und Warenzeichen**

Windows und Microsoft Office sind registrierte Warenzeichen der Microsoft Corporation in den Vereinigten Staaten und anderen Ländern. Alle anderen Marken-und Produktnamen sind Warenzeichen oder eingetrageneWarenzeichen der entsprechenden Besitzer. Geschützte Warenzeichen sind in dieser Dokumentation nicht als solche gekennzeichnet. Jedoch bedeutet dies nicht, dass sie frei verwendet werden dürfen.

Die vorliegende Dokumentation wurde durch die Center of Efficiency UG erstellt und ist urheberrechtlich geschützt. Alle Rechte vorbehalten.

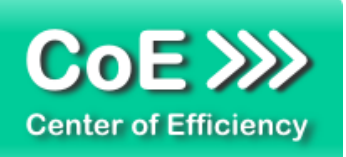

## Anwendungsdokumentation: "Standardize Tables"

## **Inhaltsverzeichnis**

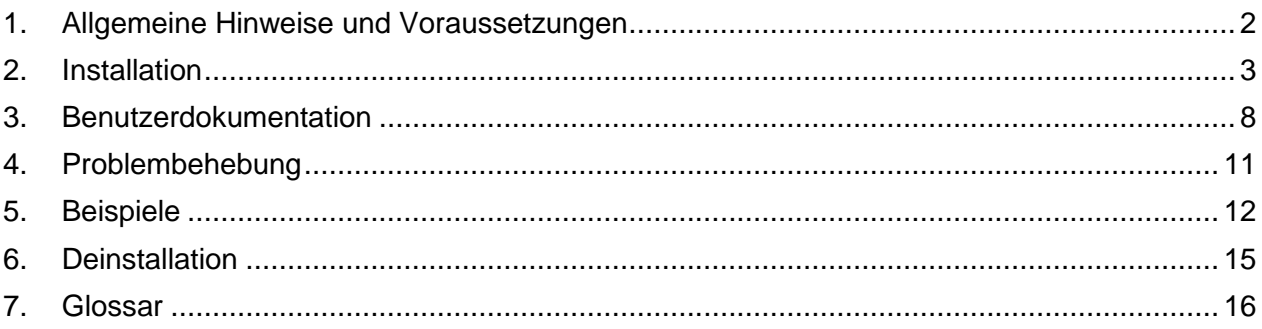

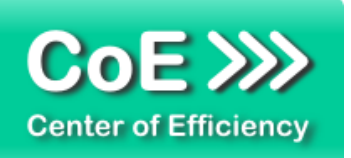

### <span id="page-2-0"></span>*1. Allgemeine Hinweise und Voraussetzungen*

Vielen Dank für Ihr Interesse an unseren Produkten. Die von Center of Efficiency entwickelten Tools (Efficienizer) erweitern die Funktionalität der Microsoft Office Produkte und unterstützen Sie bei Ihrer Arbeit.

Um die volle Funktionalität der Efficienizer nutzen zu können, beachten Sie bitte nachfolgende Ausführungen sowie die Hinweise zur Installation.

Der Efficienizer

#### *Standardize Tables*

wurde für das Microsoft Office Produkt

#### *PowerPoint*

entwickelt.

Zur Verwendung des oben genannten Efficienizers müssen folgende Systemvoraussetzungen erfüllt sein:

#### Betriebssystem

- **Windows XP oder**
- **Windows Vista oder**
- Windows 7 oder
- **Windows 8**
- **Windows 10**

#### Microsoft PowerPoint

- **PowerPoint 2007 oder**
- PowerPoint 2010 oder
- PowerPoint 2013

Für abweichende Betriebssysteme oder Versionen der Microsoft Produkte können wir nicht garantieren, dass der Efficienizer ordnungsgemäß funktioniert.

Für die Nutzung des Efficienizers wird eine Lizenz benötigt, welche Sie unter [www.centerofefficiency.com](http://www.centerofefficiency.com/) in Form eines Product-Keys erwerben können. Der Product-Key gestattet die Nutzung des Efficienizers für die vereinbarte Nutzungsdauer. Mit Nutzung des Efficienizers erkennen Sie die Nutzungsbedingungen der Center of Efficiency UG (haftungsbeschränkt) an. Der digitale Product-Key wird Ihnen per E-Mail übermittelt.

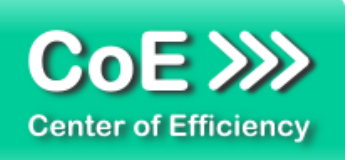

## <span id="page-3-0"></span>*2. Installation*

Aktuellste Informationen rund um die Installation finden Sie unter [http://www.centerofefficiency.com/de/faq.html.](http://www.centerofefficiency.com/de/faq.html) Auf unserer Website finden Sie ebenfalls ein Video zur Installation sowie eine bebilderte Installationsanleitung.

Die Installation erfolgt in Microsoft PowerPoint.

Die Installation kann auf zwei Arten vorgenommen werden:

- 1. Verwendung des Installers (EXE-Datei) und Installation per Klick **(empfohlen)**
- 2. Manuelle Einbindung der Add-In Datei (.ppam)

#### **Verwendung des Installers (EXE-Datei) und Installation per Klick (empfohlen)**

Die Installation des Efficienizers mit Hilfe des Installers (Datei mit der Endung *".exe"*) ist einfach per Klick auszuführen und wird daher empfohlen. Gehen Sie hierfür wie folgt vor:

- Loggen Sie sich unter <http://www.centerofefficiency.com/de/customer/login.html> in Ihr Kundenkonto ein und laden Sie die EXE-Datei des Efficienizers herunter. Eine ausführliche Beschreibung hierfür inklusive Video finden Sie unter [http://www.centerofefficiency.com/de/faq.html.](http://www.centerofefficiency.com/de/faq.html)
- Führen Sie die heruntergeladene EXE-Datei aus (Doppelklick auf die EXE-Datei) und folgen Sie den Bildschirmanweisungen. Alle Schritte werden automatisch ausgeführt.

#### Abschluss der Installation:

Beim ersten Start von PowerPoint nach der Installation werden Sie aufgefordert Ihren Product-Key einzugeben, um den Efficienizer zu aktivieren. Geben Sie Ihren Product-Key ein und klicken Sie auf *'Jetzt aktivieren'*. Nach erfolgreicher Aktivierung erhalten Sie eine Bestätigung.

Ein neuer Tab *'Efficienizer* wurde im oberen Bereich (Ribbon) eingefügt. Wenn Sie diesen auswählen, sehen Sie alle Ihre Efficienizer und können diese durch Anklicken verwenden.

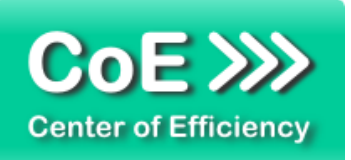

#### **Alternative Installation: Manuelle Einbindung der Add-In Datei (.ppam)**

Alternativ haben Sie die Möglichkeit den Efficienizer manuell durch eine einfache Einbindung der Add-In Datei zu installieren. Dieser Abschnitt gliedert sich in

- Allgemeine Hinweise zur Speicherung des Efficienizers auf dem Datenträger
- **Installation unter PowerPoint 2007 (alle in 1 genannten Betriebssysteme)**
- **Installation unter PowerPoint 2010 (alle in 1 genannten Betriebssysteme)**
- **Installation unter PowerPoint 2013 (alle in 1 genannten Betriebssysteme)**

#### <span id="page-4-0"></span>**Allgemeine Hinweise zur Speicherung des Efficienizers auf dem Datenträger?**

Anmerkung: Efficienizer dürfen nicht umbenannt werden. Bei Änderung des Dateinamens funktioniert Ihr Efficienizer nicht mehr.

Microsoft sieht standardmäßig bestimmte Ordner (abhängig vom Betriebssystem) zur Speicherung von Add-Ins vor. Wir empfehlen daher, dass Sie Ihre Efficienizer nach dem Download ebenfalls in dem entsprechenden Ordner speichern. Nachfolgend finden Sie eine Auflistung der üblichen Speicherorte für Add-Ins (Hinweis: Da es sich um *versteckte Ordner* handelt, müssen Sie ggf. Ihre Systemeinstellungen anpassen, damit die Ordner angezeigt werden):

- **Windows XP:** C:\Dokumente und Einstellungen\*<Ihr Benutzername>*\Application Data\Microsoft\AddIns
- **Windows Vista:** C:\Benutzer\*<Ihr Benutzername>*\AppData\Roaming\Microsoft\AddIns
- **Windows 7:** C:\Benutzer\*<Ihr Benutzername>*\AppData\Roaming\Microsoft\AddIns
- **Windows 8:** C:\Benutzer\*<Ihr Benutzername>*\AppData\Roaming\Microsoft\AddIns

Hinweis: Prinzipiell können die heruntergeladenen Efficienizer an einem beliebigen Speicherort ihrer Wahl, auf den Sie Schreib- und Lesezugriff haben, gespeichert werden.

#### **Installation unter PowerPoint 2007 (alle in [1](#page-2-0) genannten Betriebssysteme)**

In diesem Abschnitt wird die Installation des Efficienizers in PowerPoint 2007 erläutert. *Hinweis: Eine bebilderte Installationsanleitung finden Sie auf unserer Website.*

#### Schritt 1:

Loggen Sie sich in Ihr Kundenkonto [\(http://www.centerofefficiency.com/de/customer/login.html\)](http://www.centerofefficiency.com/de/customer/login.html) ein, klicken Sie auf *"Übersicht Ihrer Downloads"* und laden Sie den Efficienizer herunter. Speichern Sie diesen an einem Ort Ihrer Wahl, bspw. *'C:\Efficienizer'*. (Bitte beachten Sie die Hinweise im Abschnitt *[Allgemeine Hinweise zur Speicherung des Efficienizers auf dem](#page-4-0)  [Datenträger?\)](#page-4-0)*

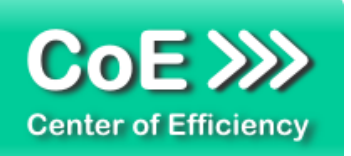

Schritt 2: Öffnen Sie PowerPoint 2007.

Schritt 3: Klicken Sie auf das Symbol im linken oberen Eck *(Schaltfläche 'Office')*

## Schritt 4:

Klicken Sie auf *'PowerPoint-Optionen'*. Es öffnet sich ein Dialogfenster.

Schritt 5: Klicken Sie auf *'Add-Ins'*

#### Schritt 6:

Wählen Sie bei *'Verwalten'* den Eintrag *'PowerPoint-Add-Ins'* aus der Liste aus und klicken Sie auf *'Gehe zu...'*

#### Schritt 7:

Es öffnet sich ein neues Fenster. Klicken Sie auf *'Neu hinzufügen'*

#### Schritt 8:

Wählen Sie den heruntergeladenen Efficienizer (hier: *'clean area')* aus und klicken Sie *'OK'*

*Hinweis: Der Efficienizer befindet sich an dem Ort, wo Sie ihn gespeichert haben. In diesem Beispiel unter 'C:\Efficienizer'.* 

#### Schritt 9:

Sie erhalten evtl. einen Warnhinweis: Bestätigen Sie hier mit einem Klick auf *'Makros aktivieren'*. Danach erhalten Sie eine Bestätigungsmeldung mit der Aufforderung, PowerPoint neu zu starten. Der Efficienizer erscheint bei den Add-Ins. Klicken Sie *'Schließen'* und starten Sie PowerPoint neu.

#### Abschluss:

Abschluss der Installation: Beim ersten Start von PowerPoint nach der Installation werden Sie aufgefordert Ihren Product-Key einzugeben, um den Efficienizer zu aktivieren. Geben Sie Ihren Product-Key ein und klicken Sie auf *'Jetzt aktivieren'*.

Nach erfolgreicher Aktivierung erhalten Sie eine Bestätigung.

Ein neuer Tab *'Efficienizer* wurde im oberen Bereich (Ribbon) eingefügt. Wenn Sie diesen auswählen, sehen Sie alle Ihre Efficienizer und können diese durch Anklicken verwenden.

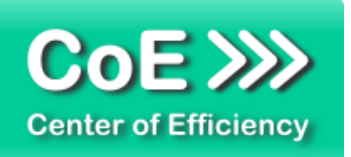

#### **Installation unter PowerPoint 2010 (alle kompatiblen Betriebssysteme):**

In diesem Abschnitt wird die Installation des Efficienizers in PowerPoint 2007 erläutert. *Hinweis: Eine bebilderte Installationsanleitung finden Sie auf unserer Website.*

#### Schritt 1:

Loggen Sie sich in Ihr Kundenkonto [\(http://www.centerofefficiency.com/de/customer/login.html\)](http://www.centerofefficiency.com/de/customer/login.html) ein, klicken Sie auf *"Übersicht Ihrer Downloads"* und laden Sie den Efficienizer herunter. Speichern Sie diesen an einem Ort Ihrer Wahl, bspw. *'C:\Efficienizer'*. (Bitte beachten Sie die Hinweise im Abschnitt *[Allgemeine Hinweise zur Speicherung des Efficienizers auf dem](#page-4-0)  [Datenträger?](#page-4-0)*)

Schritt 2: Öffnen Sie PowerPoint 2010.

#### Schritt 3:

Im oberen Bereich sind die Tabs *'Start'*, *'Einfügen'*, *'Entwurf'*, etc. - klicken Sie hier auf den Tab *'Entwicklertools'*.

Ist dieser nicht vorhanden, führen Sie bitte folgende Schritte aus:

- 3.1. Klicken Sie auf den Tab *'Datei'*
- 3.2. Klicken Sie auf *'Optionen'*
- 3.3. Klicken Sie im linken Bereich auf *'Menüband anpassen'*
- 3.4. Aktivieren Sie den Tab *'Entwicklertools'* durch setzen des Häkchens in der rechten **Tabelle**
- 3.5. Bestätigen Sie die Einstellungen durch einen Klick auf 'OK'

Der Tab *'Entwicklertools'* wird nun angezeigt - Klicken Sie darauf. Schritt 4: Klicken Sie auf *'Add-Ins'*

Schritt 5: Klicken Sie auf *'Neu hinzufügen'*

#### Schritt 6:

Wählen Sie den heruntergeladenen Efficienizer (hier: *'clean area')* aus und klicken Sie *'OK'*

*Hinweis: Der Efficienizer befindet sich an dem Ort, an dem Sie ihn gespeichert haben. In diesem Beispiel unter 'C:\Efficienizer'.* 

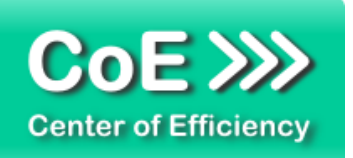

#### Schritt 7:

Sie erhalten evtl. einen Warnhinweis: Bestätigen Sie hier mit einem Klick auf *'Makros aktivieren'*. Danach erhalten Sie eine Bestätigungsmeldung mit der Aufforderung, PowerPoint neu zu starten. Der Efficienizer erscheint bei den Add-Ins. Klicken Sie *'Schließen'* und starten Sie PowerPoint neu.

#### Abschluss:

Abschluss der Installation: Beim ersten Start von PowerPoint nach der Installation werden Sie aufgefordert Ihren Product-Key einzugeben, um den Efficienizer zu aktivieren. Geben Sie Ihren Product-Key ein und klicken Sie auf *'Jetzt aktivieren'*.

Nach erfolgreicher Aktivierung erhalten Sie eine Bestätigung.

Ein neuer Tab *'Efficienizer* wurde im oberen Bereich (Ribbon) eingefügt. Wenn Sie diesen auswählen, sehen Sie alle Ihre Efficienizer und können diese durch Anklicken verwenden.

#### **Installation unter PowerPoint 2013 (alle kompatiblen Betriebssysteme):**

Die Installation des Efficienizers in PowerPoint 2013 erfolgt analog der Installation in PowerPoint 2010. Führen Sie die exakt gleichen Schritte wie im Abschnitt "*Installation unter PowerPoint 2010 (alle kompatiblen Betriebssysteme)"* beschrieben aus, um den Efficienizer unter PowerPoint 2013 zu installieren.

Sie können ebenfalls unserer bebilderten Anleitung für die Installation in PowerPoint 2010 unter [www.centerofefficiency.com/de/faq](http://www.centerofefficiency.com/de/faq) folgen. Die Darstellung bzw. Abbildungen können leicht abweichen, da das Layout und Design in PowerPoint 2013 überarbeitet wurden.

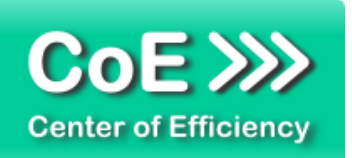

## <span id="page-8-0"></span>*3. Benutzerdokumentation*

Die Anwendung des Efficienizers erfolgt in PowerPoint. Der Efficienizer wird verwendet, um Tabellen auf verschiedenen vom Benutzer ausgewählten Folien an eine vom Benutzer ausgewählte Referenztabelle anzugleichen. Dabei können wahlweise angeglichen werden:

- Die Breite aller Spalten analog der Referenztabelle
- Die Breite einer einzelnen Spalte analog der Referenztabelle
- Die Höhe aller Zeilen analog der Referenztabelle
- Die Höhe einer einzelnen Zeile analog der Referenztabelle
- Die Position der Tabelle auf der Folie analog der Referenztabelle

Um eine der Funktionen auf die Tabellen auf den vom Benutzer (gewählten) Folien anzuwenden, gehen Sie wie folgt vor:

- Sofern notwendig, wechseln Sie auf die normale Ansicht in PowerPoint
- Klicken Sie auf den Tab "*Efficienizer"*
- Klicken Sie auf die gewünschte Funktion in der Gruppe "Table Editing"

#### **"***Standardize Cols"*

Klicken Sie auf diese Funktion, wenn Sie die Breite aller Spalten analog der Referenztabelle vereinheitlichen möchten. Nach Anklicken der Funktion wird der Efficienizer gestartet. Die Vereinheitlichung erfolgt in drei Schritten:

- 1. Auswahl der Referenztabelle
- 2. Auswahl der Folien, auf denen die Tabellen vereinheitlicht werden sollen
- 3. Vereinheitlichung der Tabellen

Schritt 1: Sollten Sie die Referenztabelle vor dem Start des Efficienizers noch nicht ausgewählt haben, können Sie diese nun wählen. Auch ein Wechseln auf eine andere Folie ist möglich, um auf dieser eine Referenztabelle auszuwählen.

**Tipp:** Wir empfehlen, vor dem Aufruf des Efficienizers bereits die gewünschte Folie sowie die Referenztabelle auszuwählen. So können Sie den Efficienizer starten und müssen nur noch die Folien auswählen, auf denen die Tabellen vereinheitlicht werden sollen. Dadurch vermeiden Sie Fehler und sparen Zeit.

Dem Startdialog des Efficienizer können Sie jederzeit entnehmen, ob und auf welcher Folie Sie die Referenztabelle ausgewählt haben.

Schritt 2: Sobald die Auswahl der Referenztabelle abgeschlossen ist, können die Folien ausgewählt werden, auf denen sich die zu vereinheitlichenden Tabellen befinden. Wenn mit der Auswahl der Folien begonnen wird, färbt sich die Schrift zur Anzeige der ausgewählten Referenz im Startdialog grau und es wird ein "Reset" Button eingeblendet (siehe unten). Die ausgewählte Referenztabelle wird dabei vom Efficienizer gespeichert, auch wenn Sie diese nicht mehr sehen.

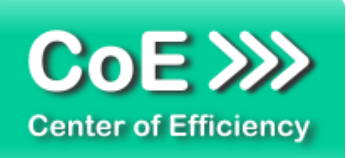

Wählen Sie alle Folien aus, auf denen Sie eine Tabelle an die Referenz angleichen möchten.

Alternativ können Sie im Startdialog die Option *"Auf allen Folien vereinheitlichen (x Folien)"* auswählen, um eine Tabelle auf allen Folien (sofern vorhanden) an die Referenz anzugleichen.

Schritt 3: Wenn die Auswahl der Folien abgeschlossen ist können Sie das Vereinheitlichen der Spaltenbreiten durch einen Klick auf *"Vereinheitlichen"* vornehmen lassen. Der Efficienizer setzt jeweils die Breite der Tabellenspalten analog der entsprechenden Spaltenbreite der Referenztabelle.

*Hinweis:* Sofern der Inhalt der Tabelle dies nicht zulässt kann es vorkommen, dass die Breite automatisch gemäß der Tabelleneinstellungen (Ränder etc.) erhöht wird. Um dies zu beheben, müssen Sie den Inhalt soweit kürzen, dass die entsprechende Spaltenbreite der Referenztabelle ausreichend zur Anzeige des Inhalts ist.

Weist eine zu vereinheitlichenden Tabelle mehr Spalten als die Referenztabelle auf, so werden lediglich so viele Spalten wie in der Referenztabelle enthalten vereinheitlicht, der Efficienizer angehalten und eine Information ausgegeben, dass die verbleibenden Spalten unverändert bleiben. Nach Bestätigung dieser Meldung fährt der Efficienizer auf der nächsten Folie der Auswahl fort.

Befinden sich auf einer der ausgewählten Folien mehrere Tabellen, so hält der Efficienizer den Vorgang an und wartet auf die Auswahl der anzupassenden Tabelle durch den Benutzer. Hierfür werden die Tabellen temporär in roter Schrift durchnummeriert und ein Eingabefeld angezeigt, in welches vom Benutzer die Nummer der anzupassenden Tabelle einzugeben ist. Eine Mehrfachauswahl ist nicht möglich, d.h. es kann nur die einzelne Nummer der gewünschten anzupassenden Tabelle angegeben werden. Nach Eingabe der anzupassenden Tabelle wird diese angepasst und mit der nächsten Folie in der Auswahl fortgefahren.

Nach Abschluss aller Anpassungen wir der Efficienizer automatisch beendet. Sollten Sie versehentlich eine ungewünschte Anpassung vorgenommen haben, so kann der gesamte Vorgang direkt nach der Ausführung des Efficienizers durch die PowerPoint Option *"Rückgängig"* (Tastenkombination "STRG+Z") rückgängig gemacht werden.

#### **"***Standardize Rows"*

Klicken Sie auf diese Funktion, wenn Sie die Höhe aller Zeilen analog der Referenztabelle vereinheitlichen möchten. Nach Anklicken der Funktion wird der Efficienizer gestartet.

Die Anwendung erfolgt exakt der Funktion *"Standardize Cols"*, d.h. zur Erläuterung der Funktionsweise folgen Sie bitte den dort beschriebenen Schritten. Einziger Unterschied ist, dass anstelle der Spaltenbreiten die Zeilenhöhen der Tabellen an die der Referenztabelle angeglichen werden.

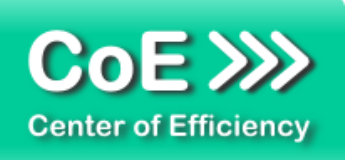

#### **"***Standardize Pos"*

Klicken Sie auf diese Funktion, wenn Sie die Positionen der Tabellen auf der Folie analog der Position der Referenztabelle vereinheitlichen möchten. Nach Anklicken der Funktion wird der Efficienizer gestartet.

Die Anwendung erfolgt exakt der Funktion *"Standardize Cols"*, d.h. zur Erläuterung der Funktionsweise folgen Sie bitte den dort beschriebenen Schritten. Einziger Unterschied ist, dass anstelle der Spaltenbreiten die jeweilige Position der Tabellen auf der Folie an die der Referenztabelle angeglichen wird. Hierbei ist die linke obere Ecke der Punkt, welcher für die Positionierung verwendet wird, d.h. nach Ausführung des Efficienizers haben alle vereinheitlichten Tabellen denselben linken oberen "Aufhängepunkt" wie die Referenztabelle.

#### **"***Standardize 1 Col"*

Klicken Sie auf diese Funktion, wenn Sie lediglich die Breite einer bestimmten Spalte aller Tabellen analog der Referenztabelle vereinheitlichen möchten. Nach Anklicken der Funktion wird der Efficienizer gestartet.

Die Vereinheitlichung erfolgt prinzipiell analog der Vereinheitlichung aller Spalten (*"Standardize Cols"*), jedoch mit einem zusätzlichen Schritt:

- 1. a) Auswahl der Referenztabelle
- 1. b) Auswahl der gewünschten zu vereinheitlichenden Spalte
- 2. Auswahl der Folien, auf denen die Tabellen vereinheitlicht werden sollen
- 3. Vereinheitlichung der Tabellen

Wie ersichtlich, unterscheidet sich die Anwendung lediglich in der zusätzlichen Auswahl der gewünschten anzugleichenden Spalte (Schritt 1 wird zu Schritt 1a und Schritt 1b). Daher wird lediglich auf den neuen Schritt 1b eingegangen, alle anderen Schritte laufen analog der Erläuterungen in *"Standardize Cols"* ab.

Schritt 1b: Der Startdialog enthält ein zusätzliches Eingabefeld für die zu vereinheitlichende Spalte. Nach Auswahl der Referenztabelle kann in dieses Feld die gewünschte Referenzspalte eingetragen werden (Standardwert 1). Diese Spalte wird dann bei Start des Efficienizers für alle Tabellen in der Breite analog der Referenz vereinheitlicht, alle anderen Spalten bleiben unverändert.

#### **"***Standardize 1 Row"*

Klicken Sie auf diese Funktion, wenn Sie lediglich die Höhe einer bestimmten Zeile aller Tabellen analog der Referenztabelle vereinheitlichen möchten. Nach Anklicken der Funktion wird der Efficienizer gestartet.

Die Anwendung erfolgt exakt der Funktion *"Standardize 1 Col"*, d.h. zur Erläuterung der Funktionsweise folgen Sie bitte den dort beschriebenen Schritten. Einziger Unterschied ist, dass anstelle der bestimmten Spaltenbreite die gewählte Zeilenhöhe der Tabellen an die der Referenztabelle angeglichen wird

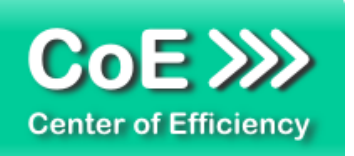

*"Reset***"-Button:** Der Efficienizer erkennt automatisch, wann Sie die Auswahl der Referenztabelle abgeschlossen haben und mit der Auswahl der Folien beginnen, auf denen sich die zu vereinheitlichenden Tabellen befinden. Sobald Sie sich bei der Auswahl der Folien (Schritt 2) befinden wird ein *"Reset*"-Button wird eingeblendet.

Dieser ermöglicht eine Korrektur der Referenztabelle. Mit einem Klick auf den *"Reset"*-Button gelangen Sie wieder zu Schritt 1, d.h. Sie können eine neue Referenztabelle auswählen. Dies entspricht einem Neustart des Efficienizers.

## <span id="page-11-0"></span>*4. Problembehebung*

Derzeit sind keine besonderen Probleme bei der Verwendung dieses Efficienizers bekannt.

Aktuellste Informationen rund um die Problembehebung finden Sie in unserem FAQ unter [www.centerofefficiency.com.](http://www.centerofefficiency.com/)

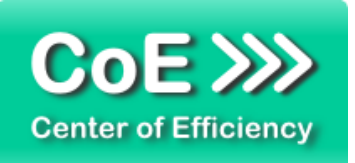

## <span id="page-12-0"></span>*5. Beispiele*

Hier sehen Sie eine beispielhafte Darstellung der Verwendung des Efficienizers *"Standardize Tables"*. Es sollen die Spaltenbreiten sowie die Position der Tabellen an die Referenztabelle auf Folie 1 angeglichen werden.

1. Die Funktionen des Efficienizers werden unter der Gruppe "Table Editing" angezeigt. Die aktuell gewählte Folie 1 enthält die Tabelle, die als Referenz verwendet werden soll.

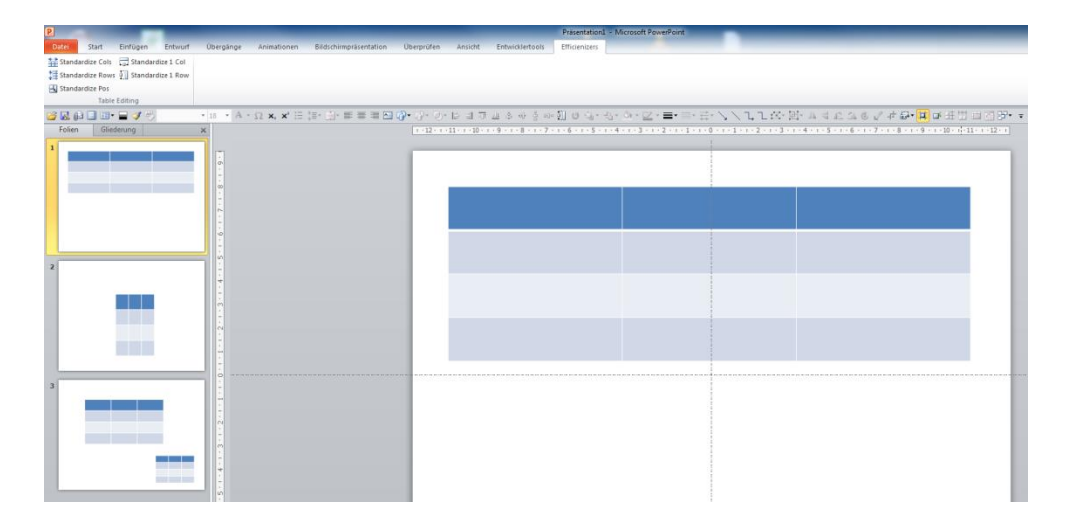

2. Mit der Funktion *Standardize Cols"* werden zunächst die Spaltenbreiten angepasst. Dazu wird der Efficienizer gestartet, die Tabelle auf Folie 1 als Referenz ausgewählt sowie die Option *"Auf allen Folien vereinheitlichen (3 Folien)"* angeklickt. Ein Klick auf "*Vereinheitlichen"* startet den Efficienizer und die Spaltenbreiten werden vereinheitlicht.

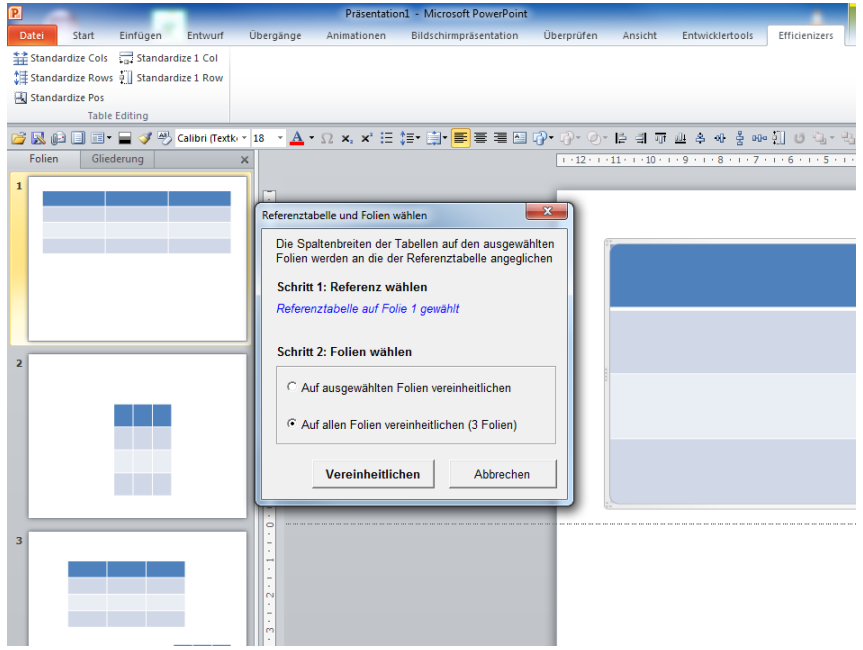

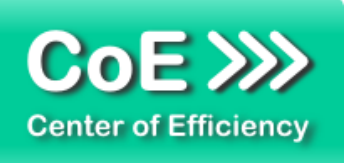

3. Auf Folie 3 befinden sich zwei Tabellen: Diese werden temporär durchnummeriert und der Efficienizer angehalten bis der Benutzer die zu vereinheitlichende Tabelle durch Eingabe der entsprechenden Nummer ausgewählt hat.

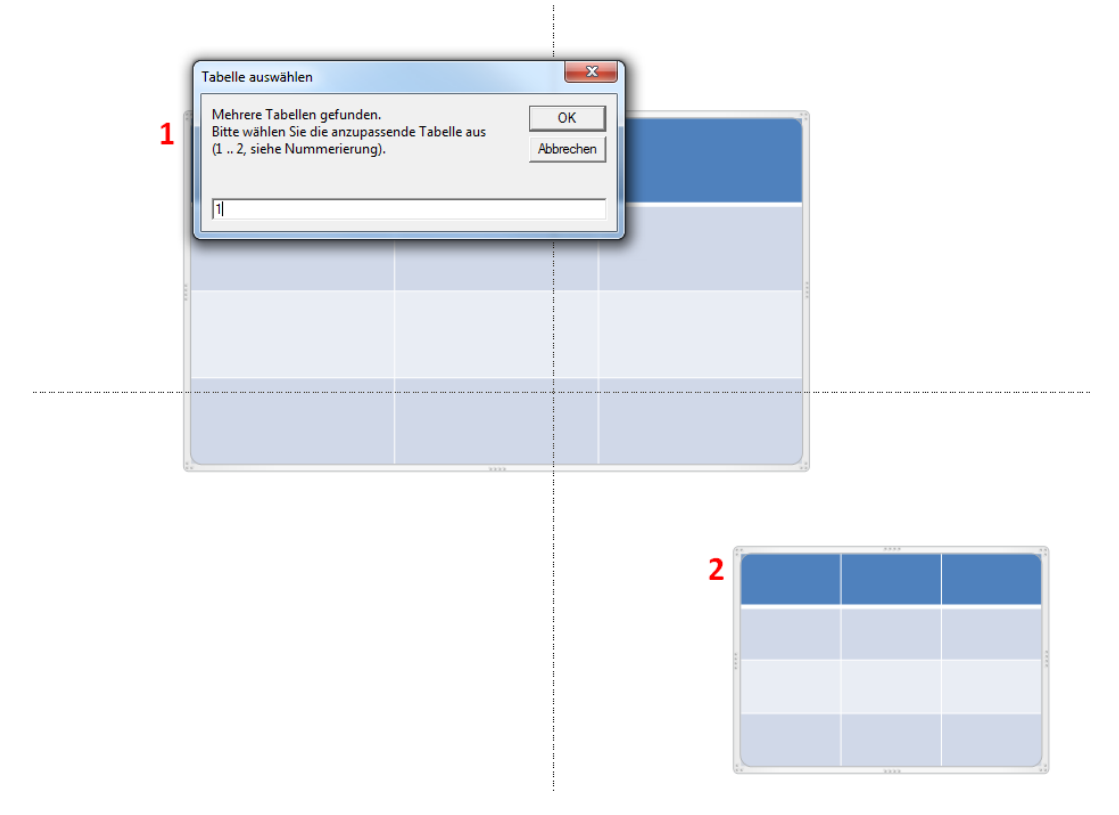

4. Anschließend wird die Nummerierung entfernt und die Tabelle angepasst. Alle Spalten sind nun vereinheitlicht.

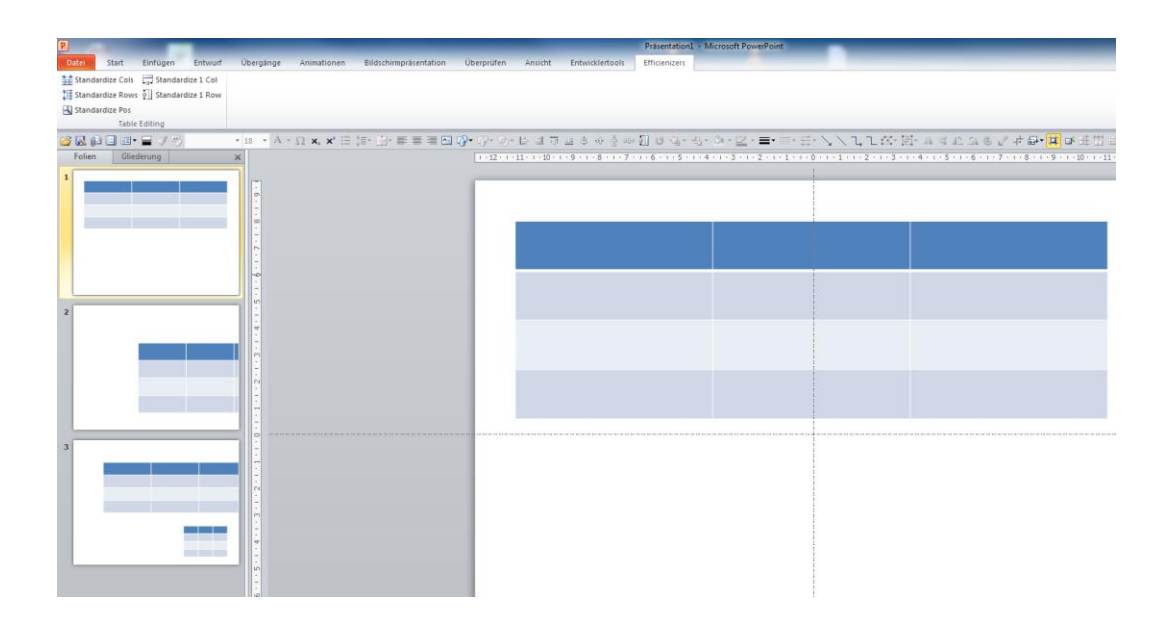

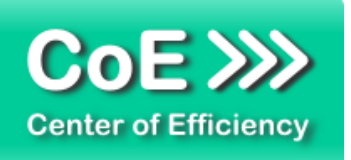

5. Nun wird analog noch der Efficienizer *"Standardize Pos"* ausgeführt, um die Position der Tabellen auf den Folien zu vereinheitlichen.

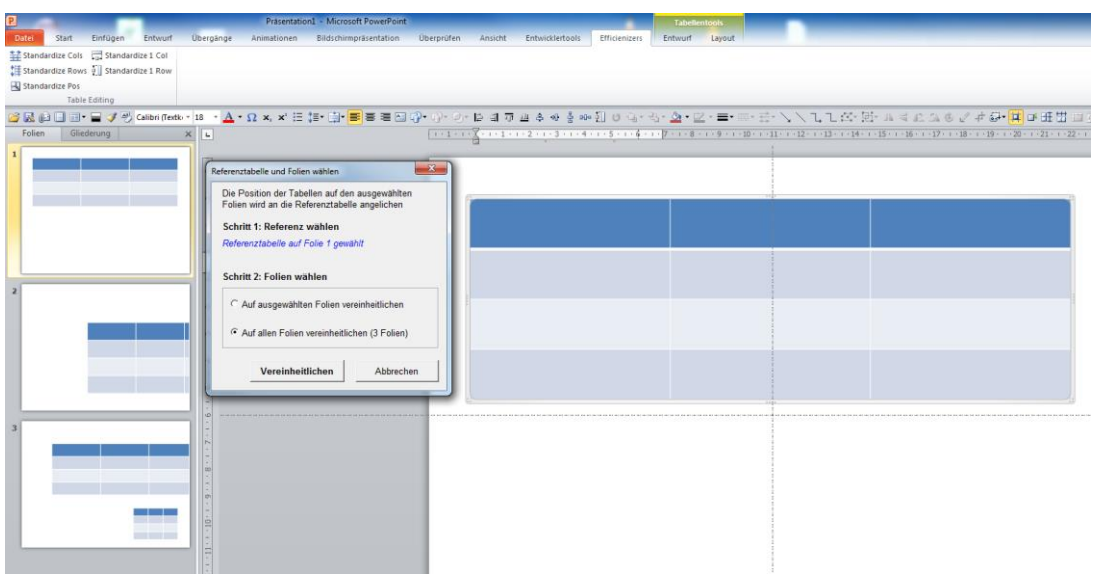

6. Nach Abschluss sind die Tabellen einheitlich positioniert.

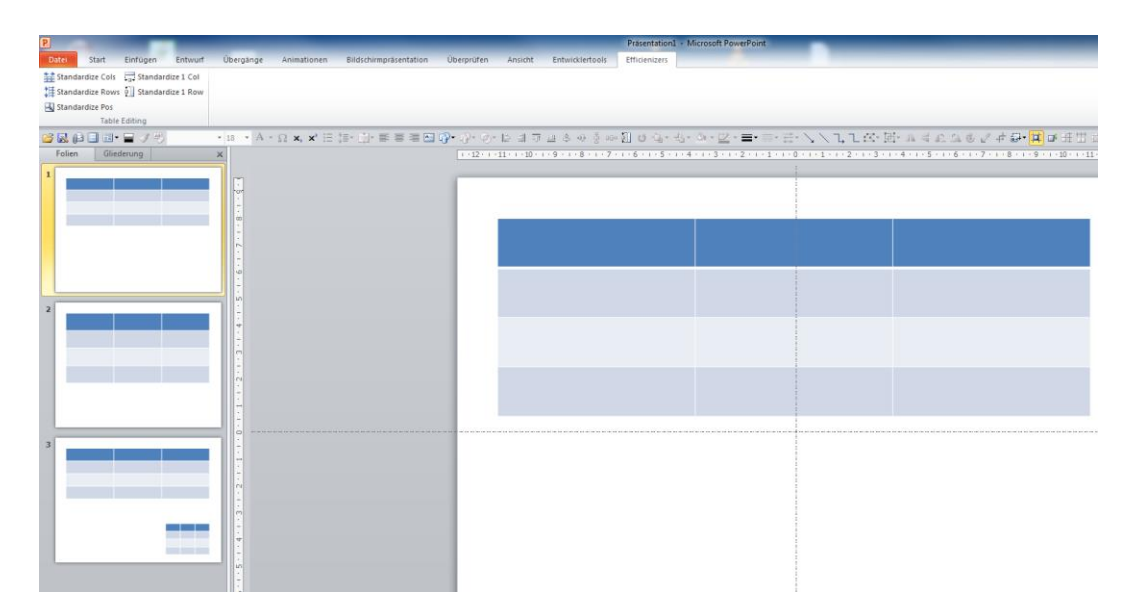

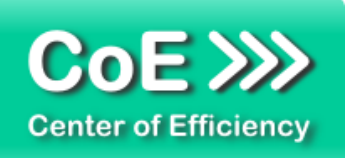

## <span id="page-15-0"></span>*6. Deinstallation*

Die Deinstallation eines Efficienizers läuft analog zur Installation ab, d.h. es wird lediglich die Einbindung des Add-Ins aufgehoben. Führen Sie zur Deaktivierung eines Efficienizers die folgenden Schritte in Microsoft PowerPoint aus.

*Hinweis: Eine bebilderte Deinstallationsanleitung finden Sie auf unserer Website.*

#### **Deinstallation in PowerPoint**

Die Anleitung zur Deinstallation ist sowohl für PowerPoint 2007 als auch für PowerPoint 2010 und 2013 gültig, die Darstellung kann versions-spezifisch leicht abweichen.

Schritt 1: Öffnen Sie PowerPoint.

#### Schritt 2:

Rufen Sie das Fenster mit der Übersicht der vorhandenen Add-Ins auf:

- PowerPoint 2007: Folgen Sie den Schritten 1 6 der alternativen Installation (Manuelle Einbindung der Add-In Datei) in PowerPoint 2007
- PowerPoint 2010 und 2013: Folgen Sie den Schritten 1 4 der alternativen Installation (Manuelle Einbindung der Add-In Datei) in PowerPoint 2010

#### Schritt 3:

Es werden alle installierten Efficienizer angezeigt. Um einen Efficienizer zu entfernen, können Sie

- Den Haken vor dem entsprechenden Efficienizer entfernen dadurch können Sie den Efficienizer später durch Setzen des Häkchens leicht wieder aktivieren
- Den Efficienizer auswählen und auf *'Entfernen'* klicken für eine erneute Einbindung muss der Efficienizer dann wieder normal (s.o.) installiert werden

#### Schritt 4:

Klicken Sie auf *'Schließen'*. Die Deinstallation ist abgeschlossen.

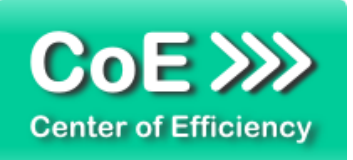

## <span id="page-16-0"></span>*7. Glossar*

Die folgende Liste erläutert die Bedeutung der wichtigsten Begrifflichkeiten.

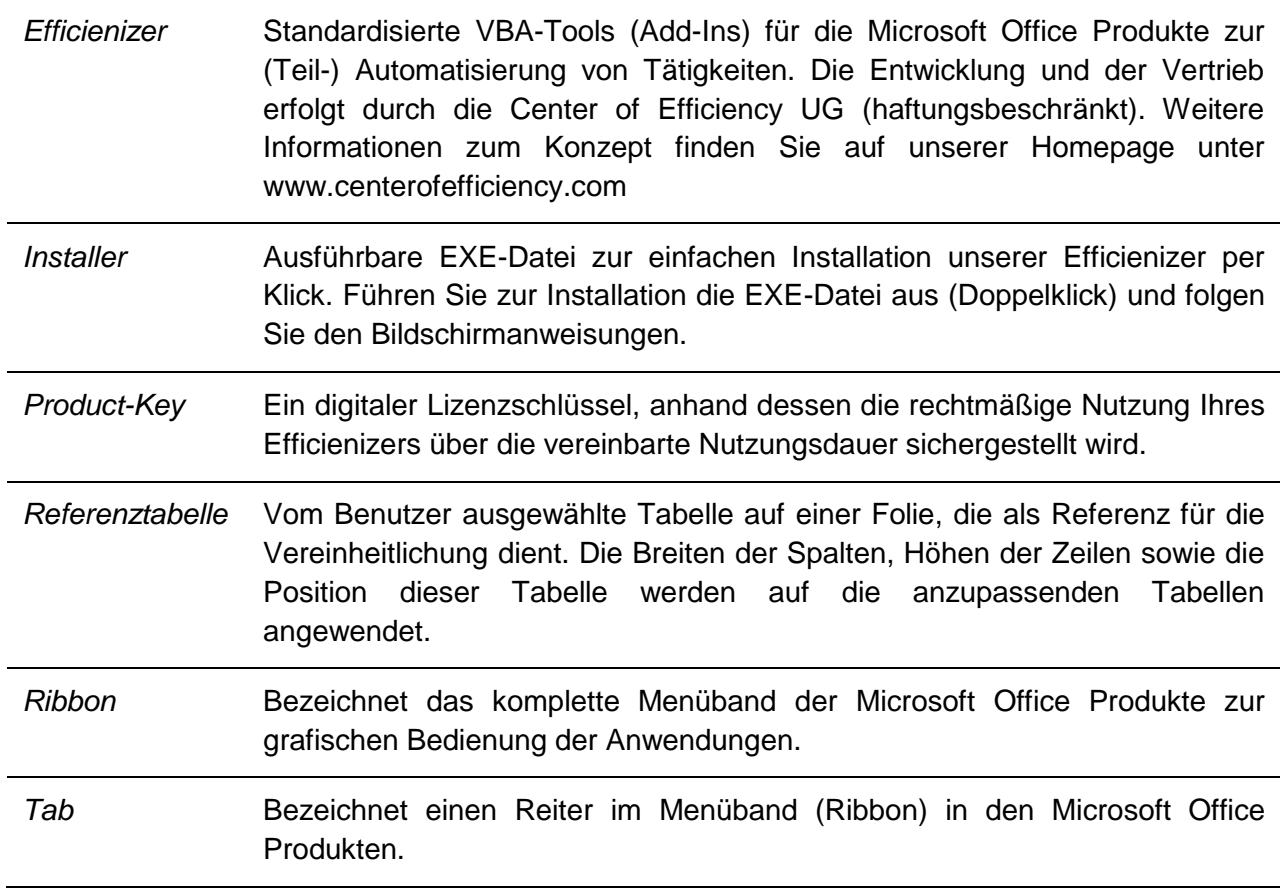